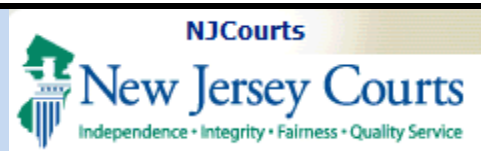

### **Topic:**

eCourts - Refiling an Existing | Table of Contents  $Case$ 

### **Summary:**

When refiling an existing case, users can now update the property information, and they will also have the ability to save and retrieve the filing if needed.

### This Guide is for:

Filers in Tax court who wish to "refile" an existing case and also wish to save and retrieve the filings from Retrieve Filings on the Home Page.

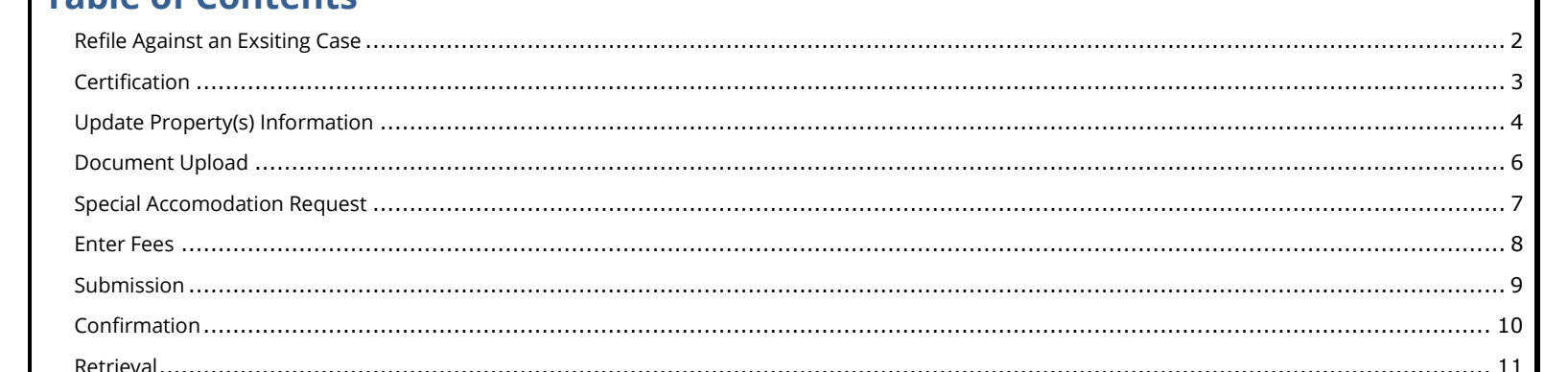

<span id="page-1-0"></span>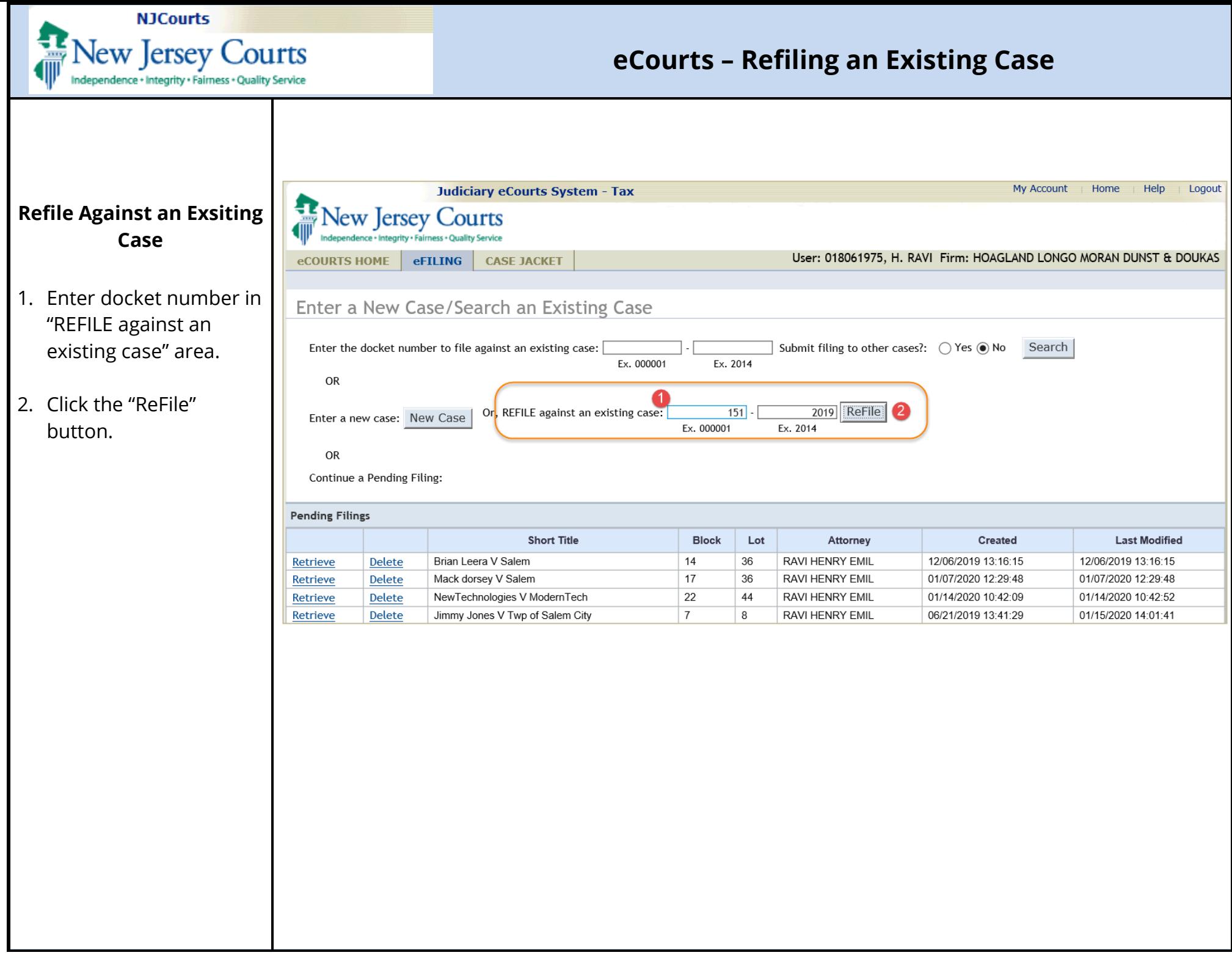

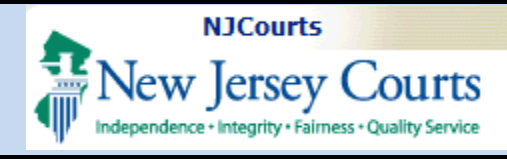

### <span id="page-2-0"></span>**Certification**

3. Click "Ok" within the Submit ReFiling pop up to certify that "except for the property information and assessment year, all other case details are unchanged from the previous year".

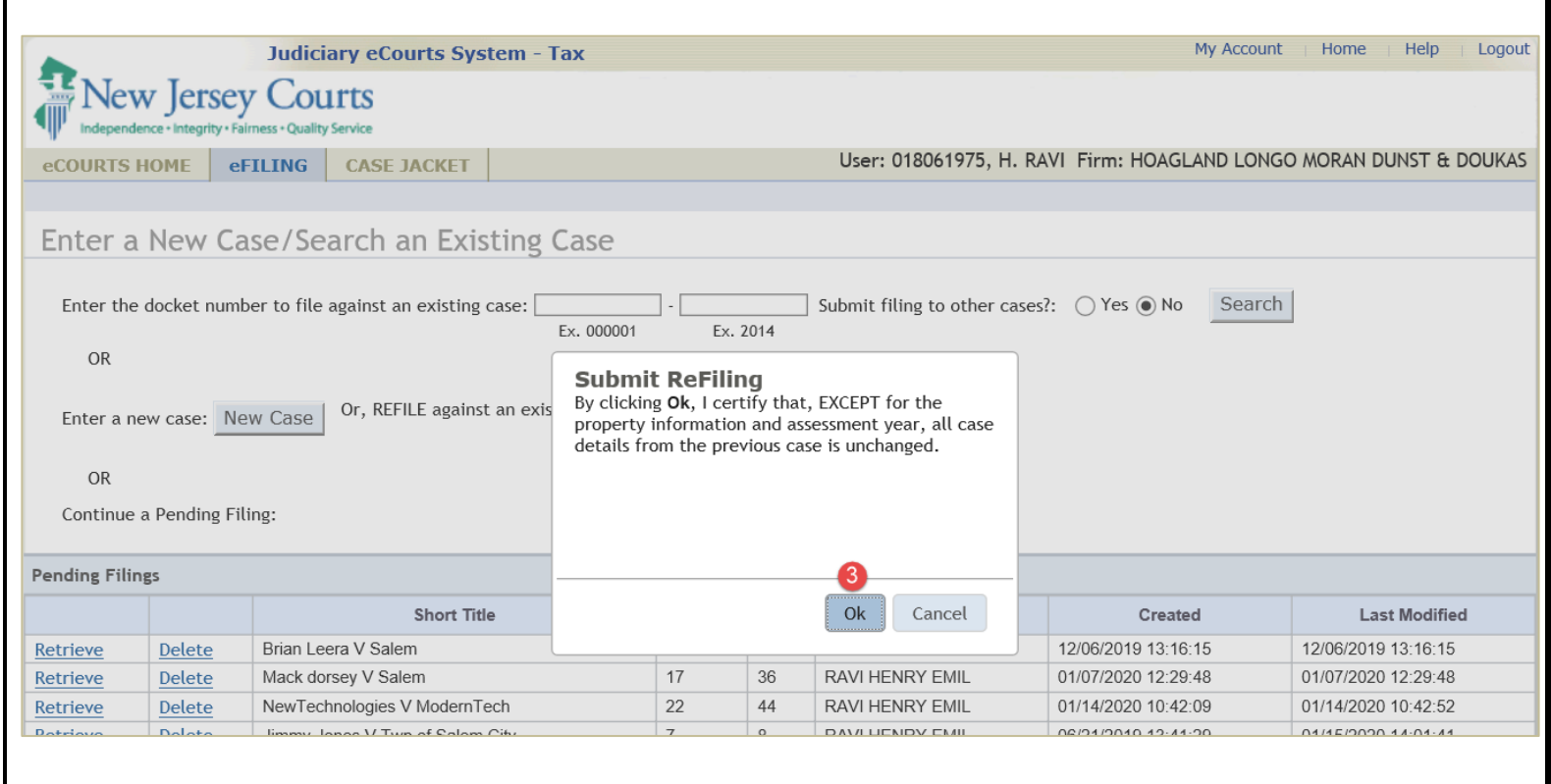

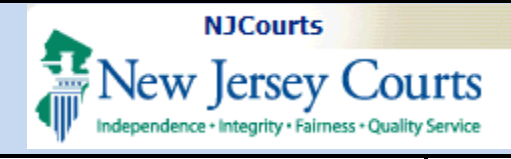

### <span id="page-3-0"></span>**Update Property(s) Information**

1. Click the "Modify" link you wish to modify the values associated with existing property(s).

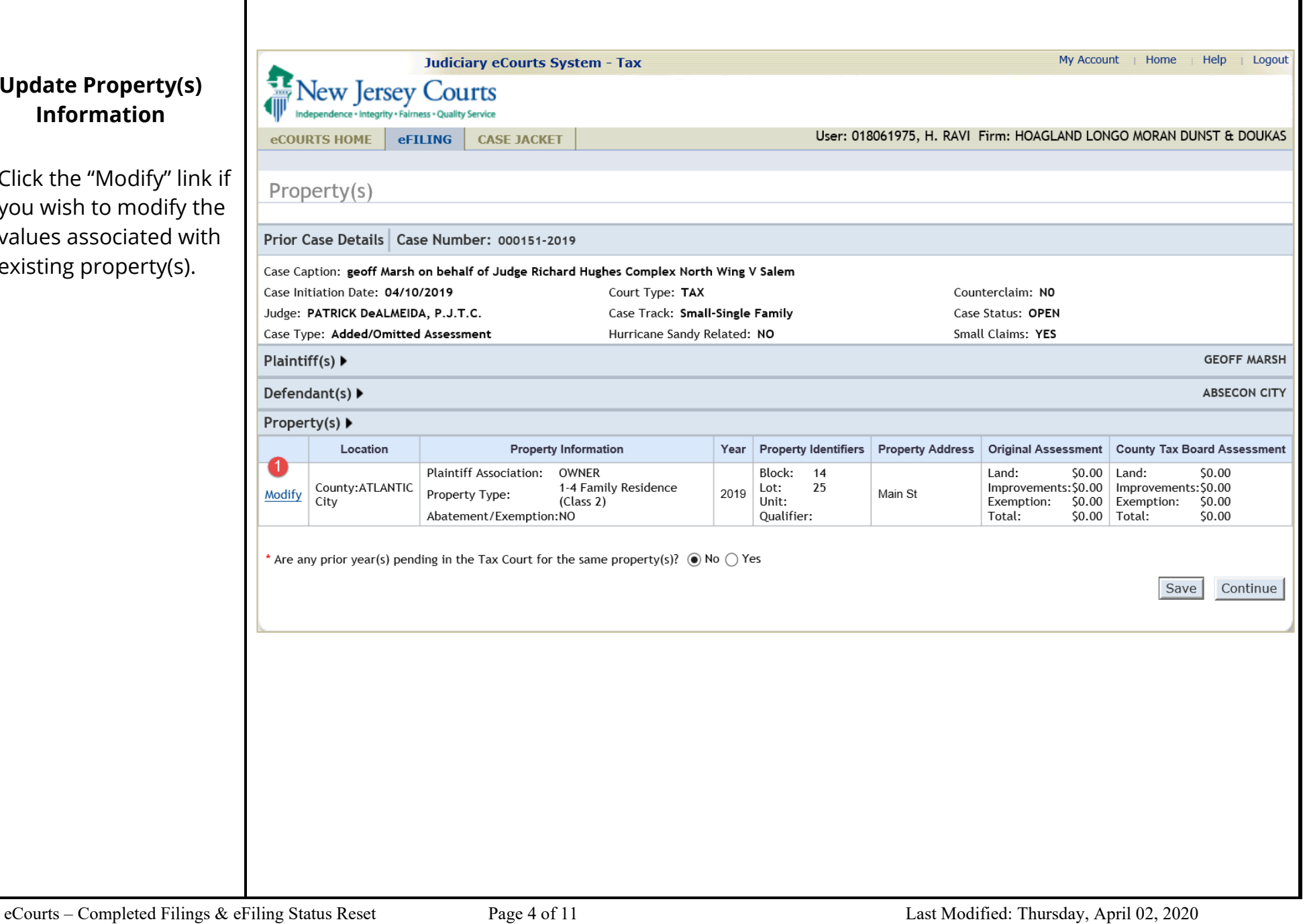

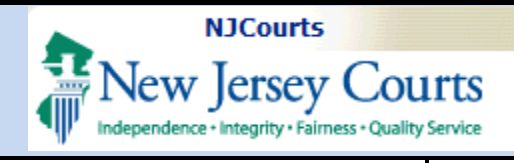

2. Make desired changes to the data associated to the existing property(s).

**Note**: Click the 'Modify Property' button to ensure all the modified property data is entered and the pop-up.is closed.

3. Click the "Continue" button to proceed to upload documents.

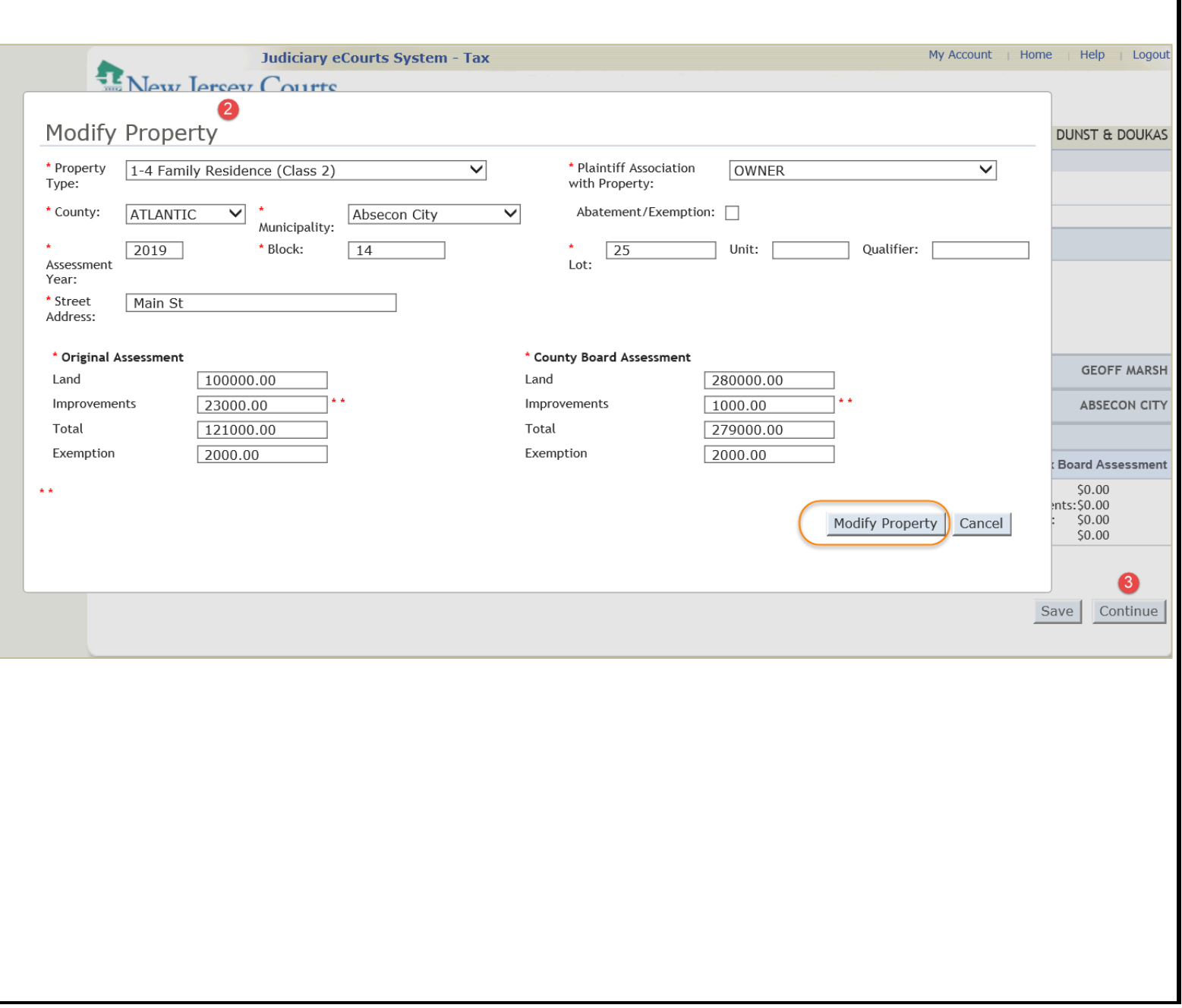

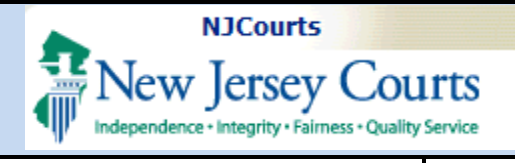

#### <span id="page-5-0"></span>**Document Upload**

1. Upload the required and optional documents.

**Note:** You may .use the Save button to retrieve the filing later.

2. Click Continue to proceed.

**Note**: A pop up may display as a reminder to serve a copy to the concerned attorney.

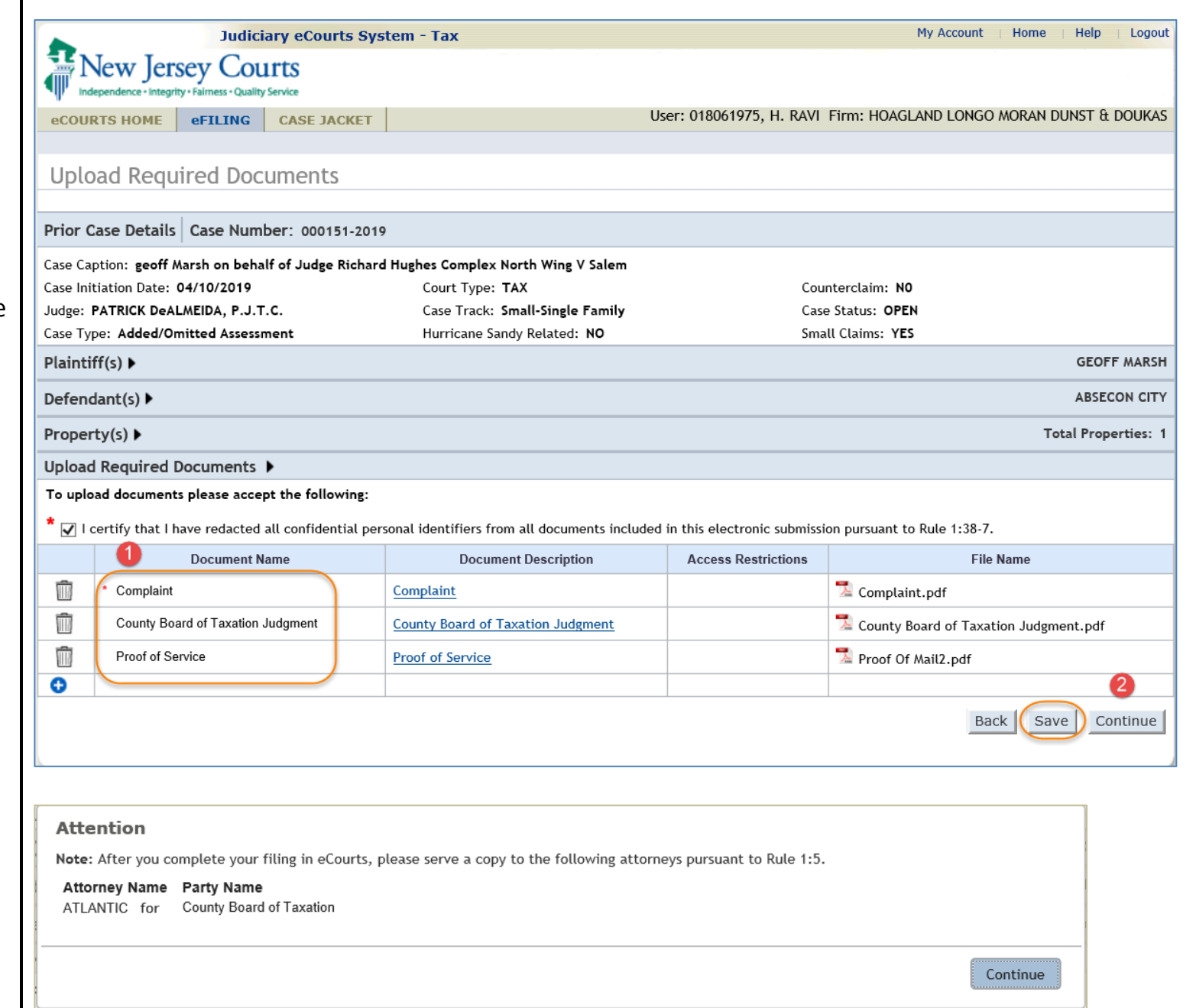

<span id="page-6-0"></span>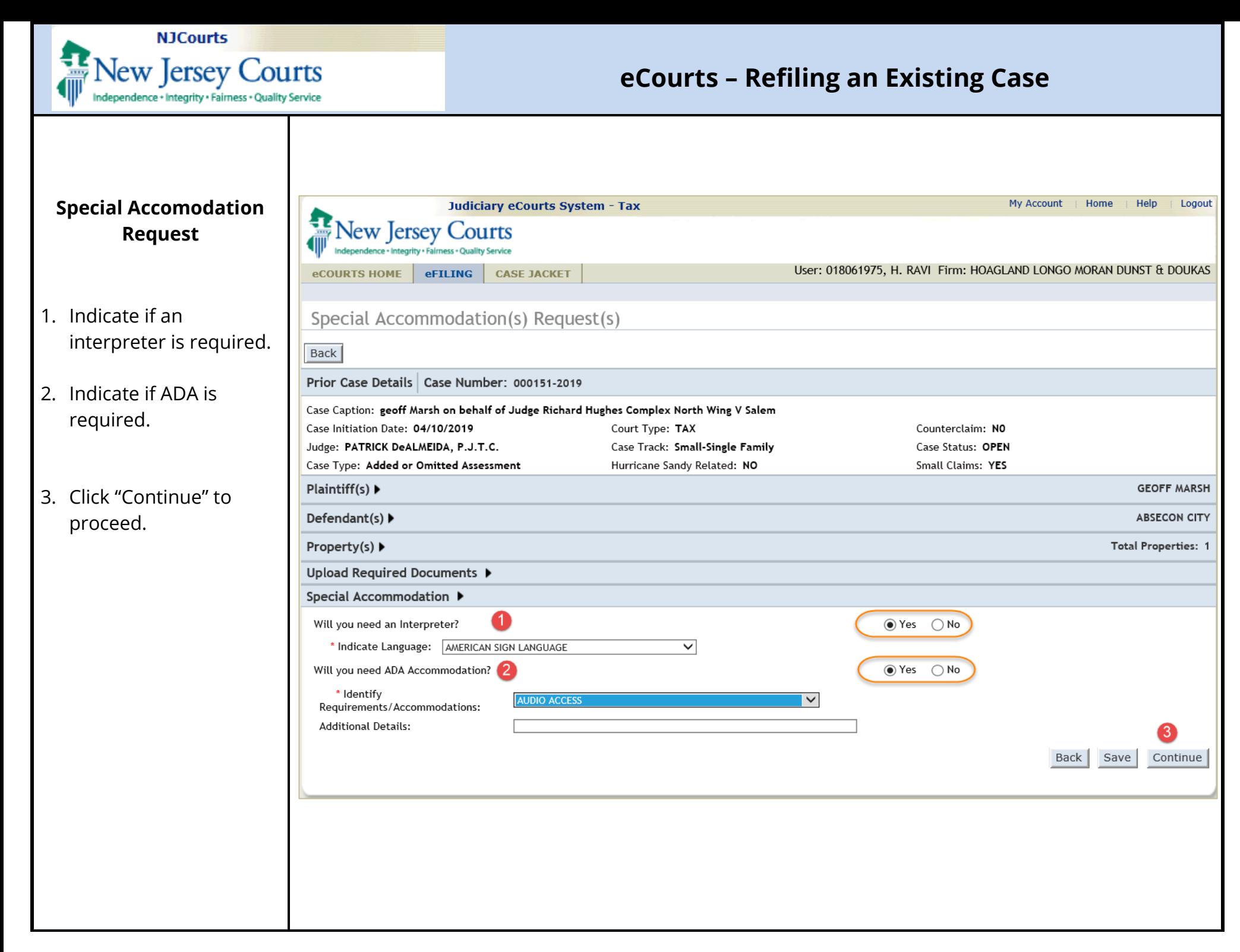

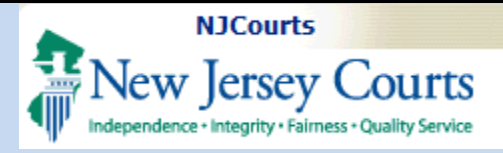

<span id="page-7-0"></span>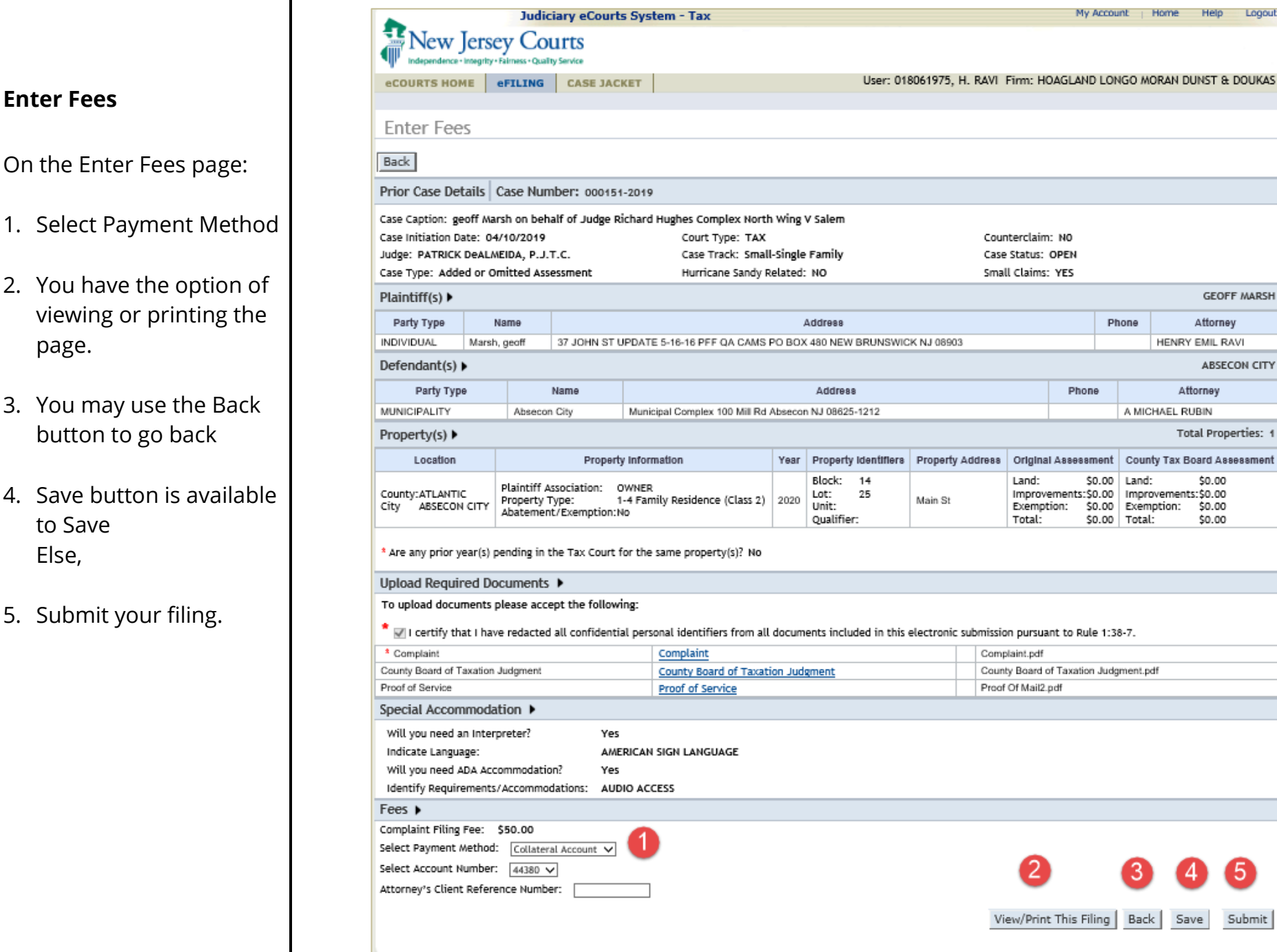

eCourts – Completed Filings & eFiling Status Reset Page 8 of 11 Last Modified: Thursday, April 02, 2020

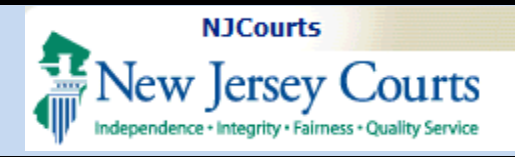

#### **Submission**

<span id="page-8-0"></span>When you try to submit a pop up appears for you to read the 'Certification to submit the filing' and you may

- 1. Click "Cancel" to cancel the submission or,
- 2. Click "Accept" to submit.

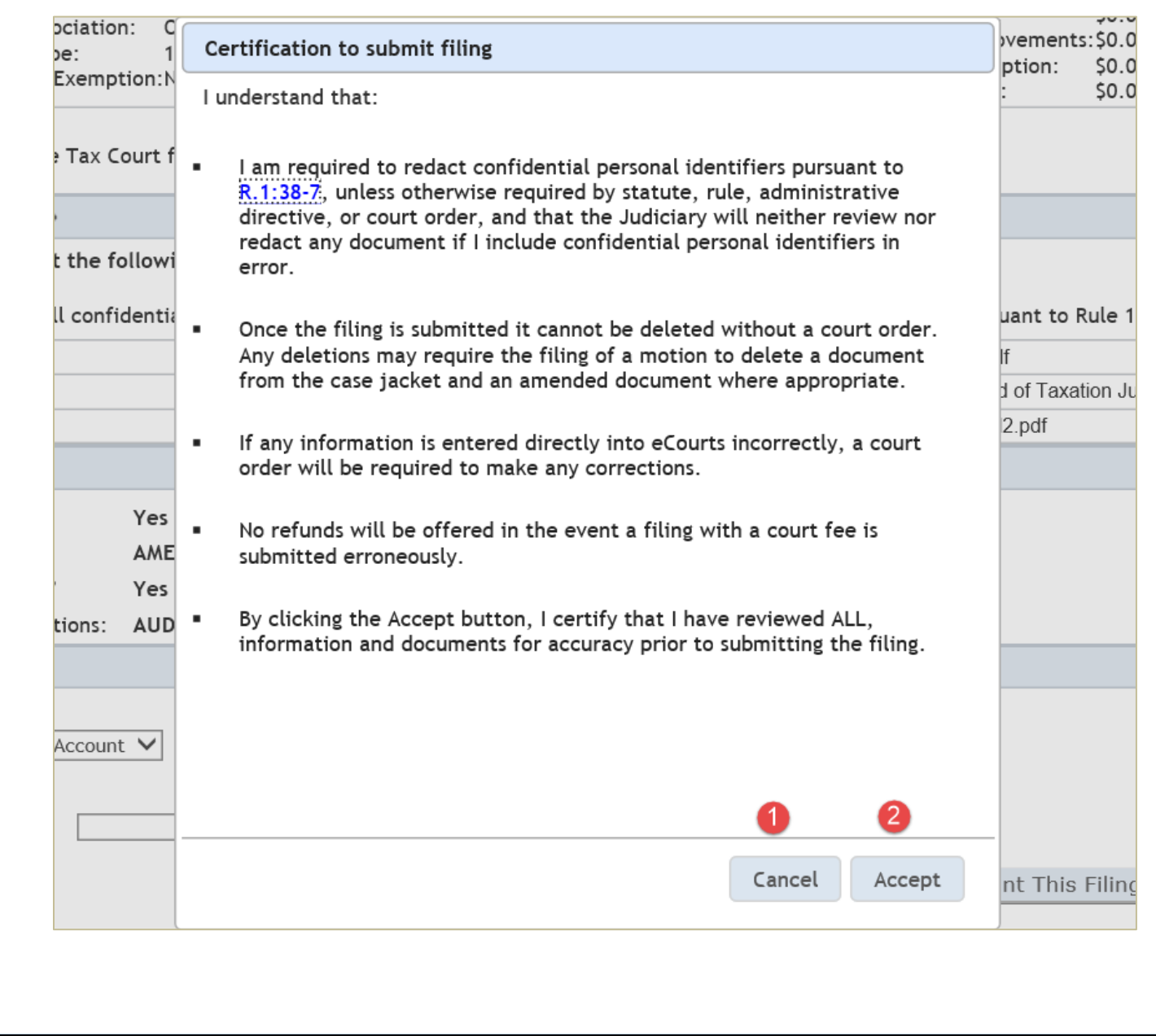

<span id="page-9-0"></span>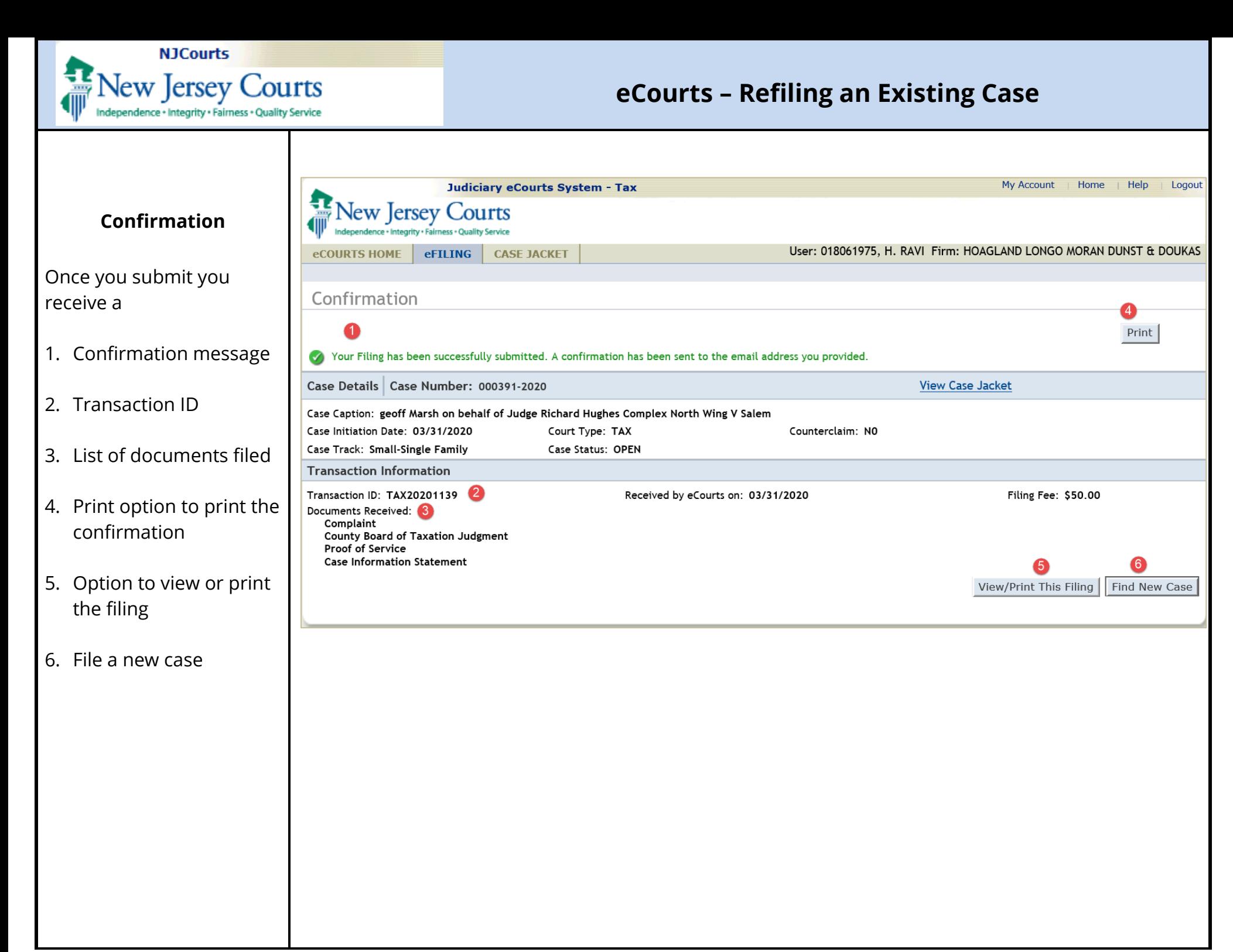

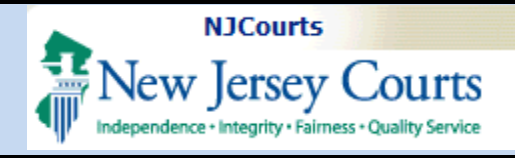

### **Retrieval**

<span id="page-10-0"></span>1. To retrieve the saved filing, click "Retrieve" hyperlink in the Pending Filings section on the Home page and you will be redirected to the Enter Property page.

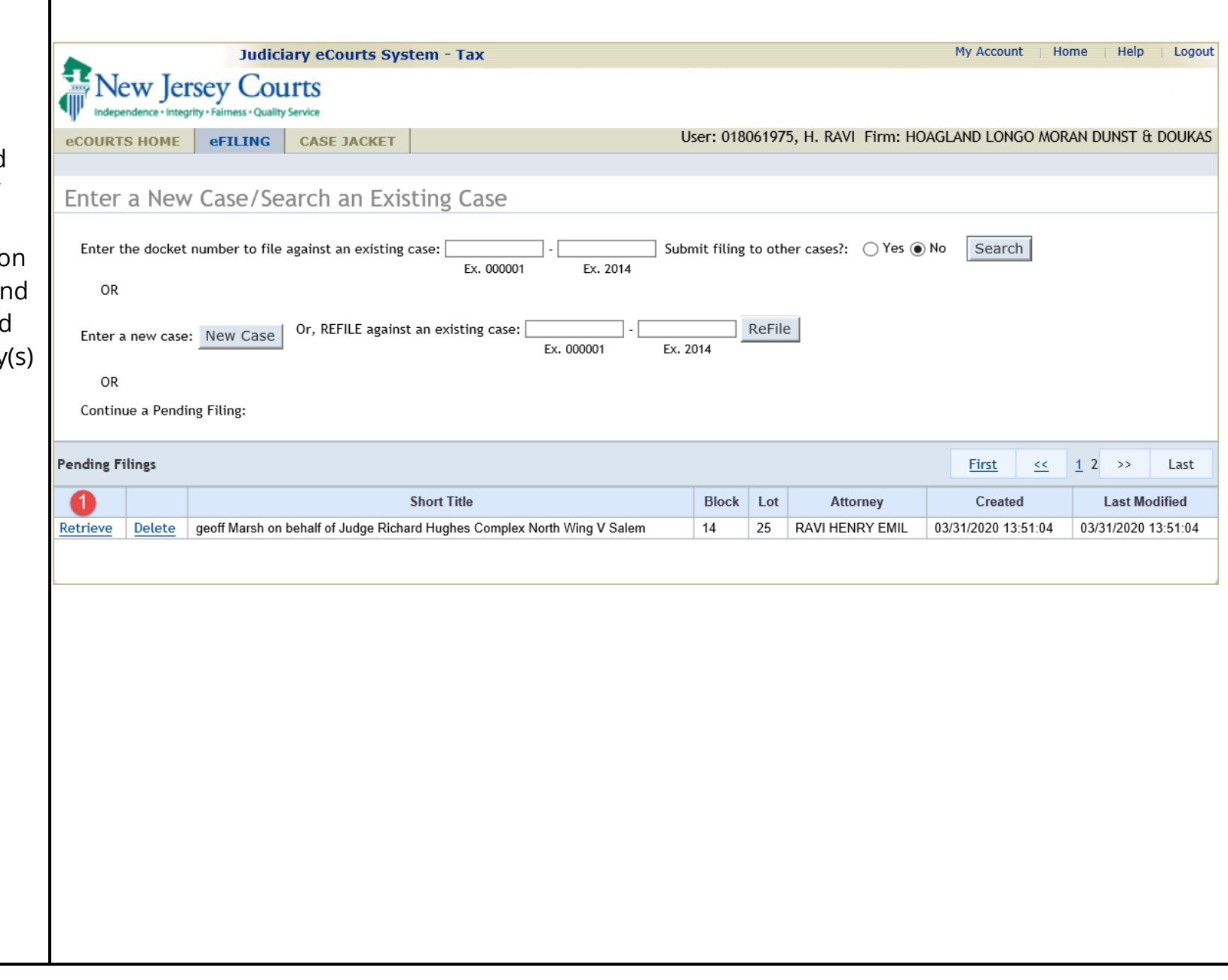